# Mit Sicherheit innovativ.

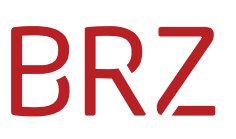

# **Step by step summary for the generation/submission of an e-Invoice**

All Federal department contracting partners (e.g. suppliers, service providers) trading goods and services with the former are obligated to issue and submit structured electronic invoices (e-Invoices). Furthermore, it is possible to submit e-Invoices to specific other invoice recipients (see [https://www.erechnung.gv.at/go/recipients\\_others?locale=en\\_GB\)](https://www.erechnung.gv.at/go/recipients_others?locale=en_GB) without further technical adaptions.

To acquire and submit your e-Invoice quickly and easily please use the online form.

## **Step one – registration at the USP:**

In order to be able to transmit e-Invoices you need to register once and free of charge at the USP (Business Service Portal – see [https://www.usp.gv.at/en/index.html\)](https://www.usp.gv.at/en/index.html).

A step by step guideline for registration at the USP is online available (see [https://www.erechnung.gv.at/go/usp\\_registration\\_en\)](https://www.erechnung.gv.at/go/usp_registration_en).

## **Step two – log in at the USP (after registration – see step one):**

After the authenticated login at the USP you will find the link **E-RECHNUNG.GV.AT** in the

section **Meine Services** (my services). Click there to enter the following page.

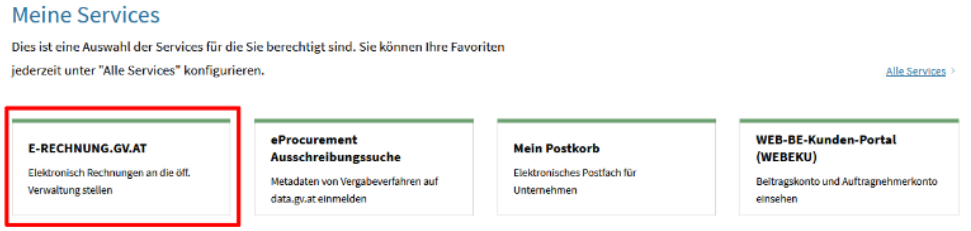

Figure 1: USP - My Services - E-RECHNUNG.GV.AT

## **Step three – open online form:**

The easiest way to submit an e-Invoice is to fill in the online form provided at [e-](https://www.erechnung.gv.at/erb/en_GB/home)[Rechnung.gv.at.](https://www.erechnung.gv.at/erb/en_GB/home)

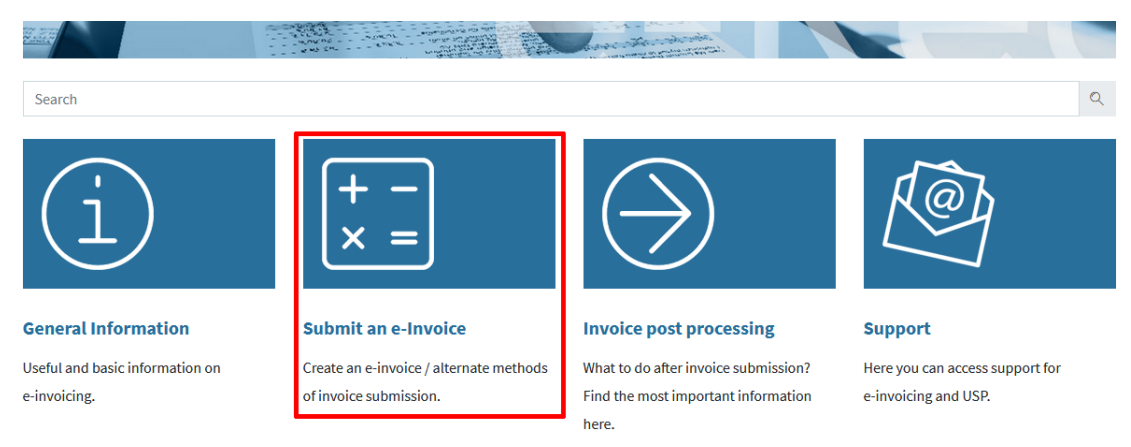

Figure 2: Step one to the online form

# RR /

## Render an e-Invoice

#### e-Invoice web form

Enter the invoice data in the USP and the selected invoice recipient receives your e-invoice. You can then save the invoice data as a template file and upload it to the form when you receive another invoice. You will be notified of the successful acceptance in an e-mail with the invoice PDF attached. Required information for filling in the online form.

#### e-Invoice upload

You can *upload* self-generated, structured e-invoice documents to create an invoice.

Other delivery methods for the automatic transfer

Figure 3: step two to the online form

## **Step four – Start acquisition without using a template:**

Click the button at page **1. New form input**. 1. New form input **Start directly** Invoice  $>$ 

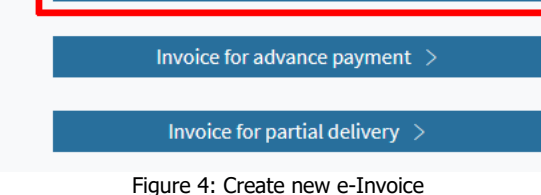

Then page **2. Invoice data** of the online form is shown.

## **Step five – enter invoice data:**

Please have your order of the Federal department at hand when entering the invoice data!

• Enter the **order reference** (Federal departments: order number or buyer group - EKG) in the given format.

Please contact your client if you do not have this information.

- Please use your **supplier number** ("Lieferantennummer" or "Geschäftspartnernummer") for all your e-Invoices to each Federal department. Please contact your client if you do not know your supplier number yet.
- The remaining information of your invoice is to be entered on the following pages of the online form.

## **Step six – add attachments and submit e-Invoice:**

At the end of the online form, you can add attachments to the actual invoice by clicking the button  $\Box$  Add attachments (optional) . Valid attachment formats are: PDF, XLS(X), PNG or XML.

By clicking the button  $\Box$  Submit this invoice  $\geq$  the e-Invoice will be transmitted to the recipient and no further changes are possible.

## **Hint – use templates!**

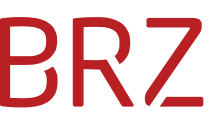

At page **6. Validate invoice** -  $\overline{\phantom{a}}$  <sup>& Nur als Vorlage speichern (wird nicht automatisch übermittelt) - or at the page</sup>

**7. Confirmation** you can save your invoice as a template in the format XML (*filename.erb*) for later reuse.

## 7. Submission

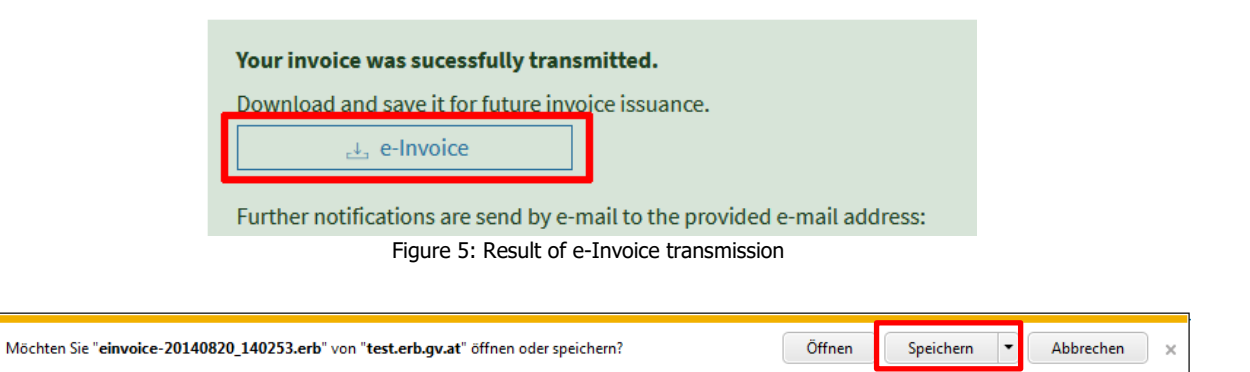

- Click "Save as".
- Save the file under an arbitrary name on your local computer.

## **Using the online form with a template file**

When starting the form input in the window **1. New form input** you can load a previously saved XML invoice (template) in the block **Start with template file**.

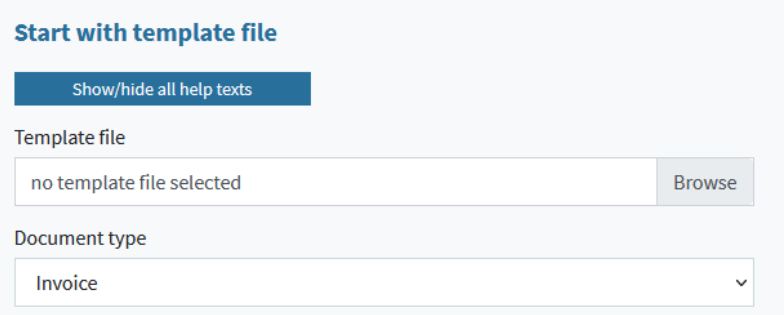

Figure 6: Starting the online form with a template file

## **Further Information:**

Information on further methods for submitting e-Invoices to the public sector can be found at [www.erechnung.gv.at.](https://www.erechnung.gv.at/erb/en_GB/home)

Please note particularly the Guideline for invoicing and contribution/transmission in the sector "Publications/Downloads" [https://www.erechnung.gv.at/go/download.](https://www.erechnung.gv.at/go/download)